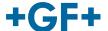

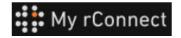

## **User management**

The following description describes how the customer can create profiles for all members of his group so that they can access the MyrConnect platform.

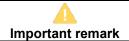

To be able to create profiles in the MyrConnect platform, you must have **the rights of a "Tenant Admin"**. Without this right it is not possible for customers to create rights.

## **Content:**

- 1. User management Create a profile
- 2. User management Modify a profile

## 1. User management - Create a profile

First, make sure you are logged in to the MyrConnect platform as a "**Tenant Admin**". Then click on the "**Settings**" tab. And choose "**User Management**" in the top ribbon.

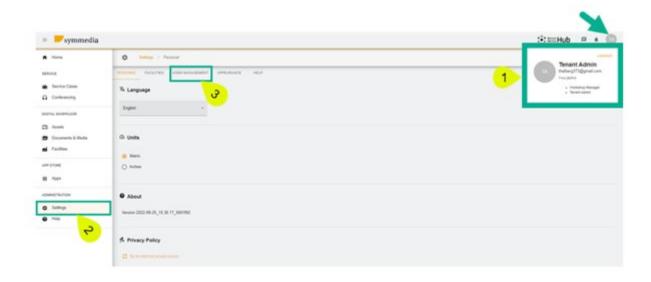

When accessing the user management window, there is first a table that represents the profiles already created for this company (profiles created by the customer or by the GFMS FSE).

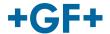

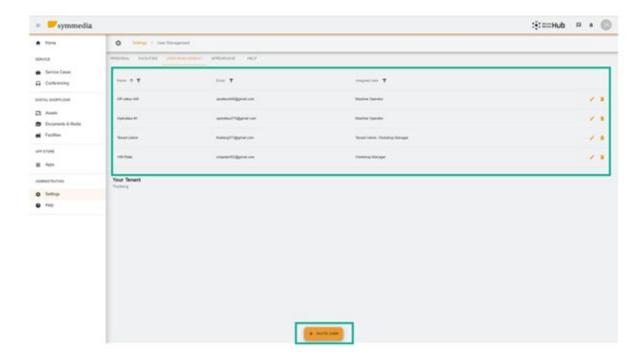

To create a new profile, click on \*invite User".

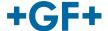

## 2. User management - Modify a profile

As you can see on the next picture, the table of the users is quite detailed. It is also possible to modify

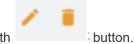

or to remove some profiles with

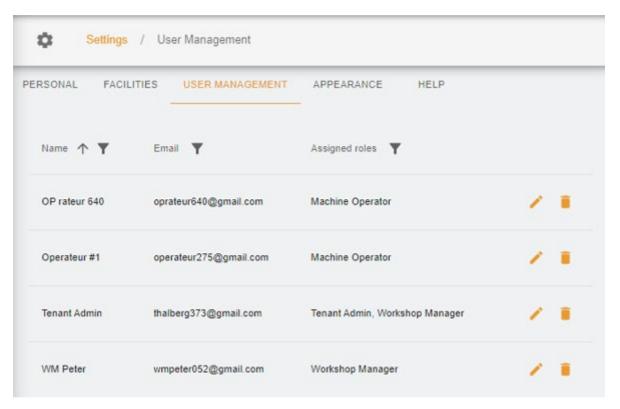

To modify a profile, press on the "pen" button a new window appears and you can modify the fields you want.

In this example, we want to give the opportunity to the Operator 640 to create some new profile for the customer, so we modify his profile and we add

- 1. The "Tenant Admin" right
- 2. Choose a scope (Thalberg)
- 3. Save the new profile

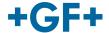

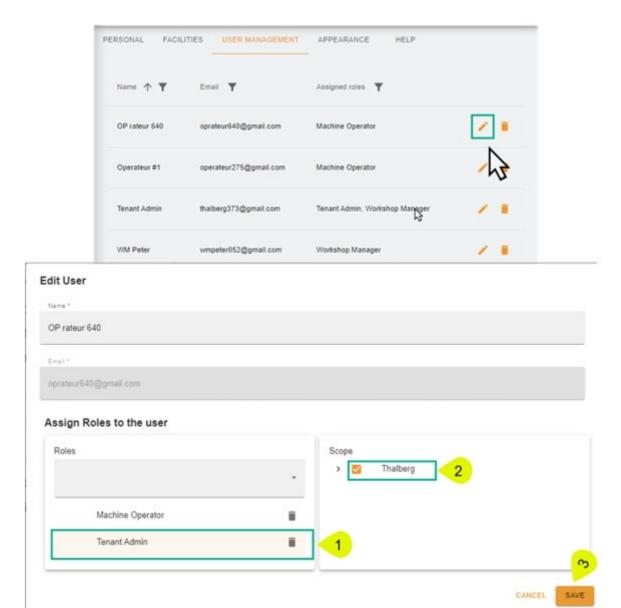

If you want to remove a profile, click on the bin button and then click on "confirm" to remove it.

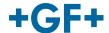

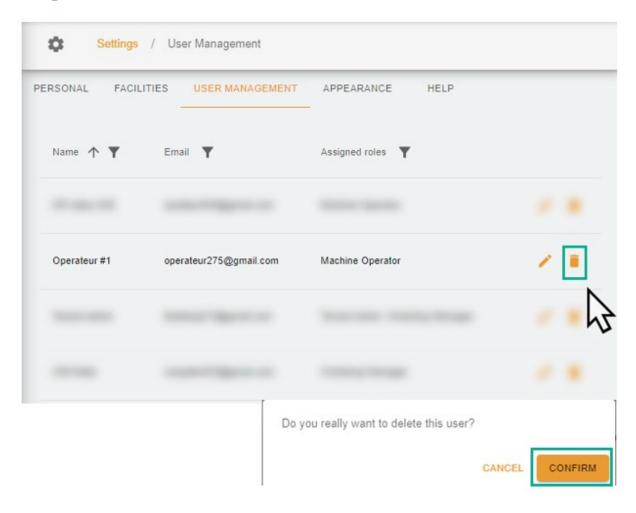